# 学员使用手册

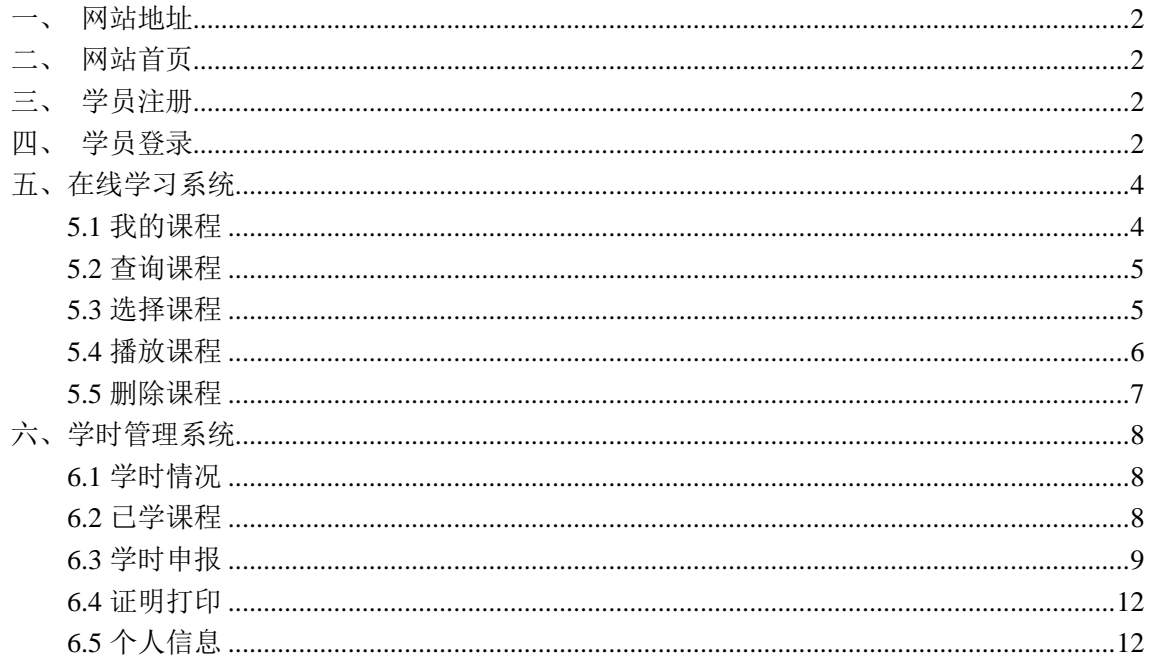

## <span id="page-1-0"></span>一、 网站地址

https://pro.learning.gov.cn

<span id="page-1-1"></span>二、 网站首页

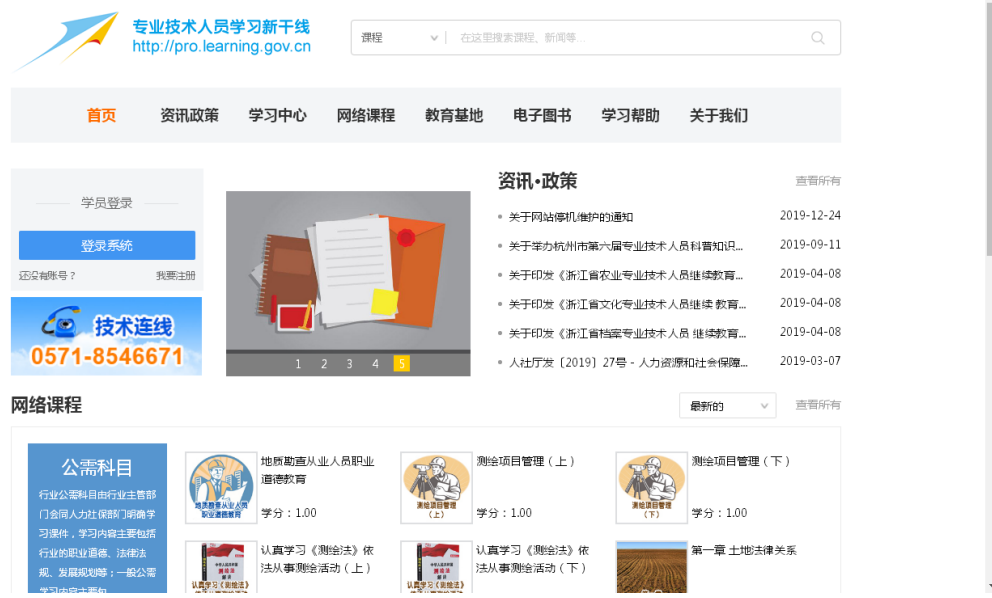

## <span id="page-1-2"></span>三、 学员注册

学员个人采用前台自主注册形式,首页点击"我要注册"后进入注册页面,填写相关信息后, 点击按钮"注册"。注册完成后,立即可以登录网站。

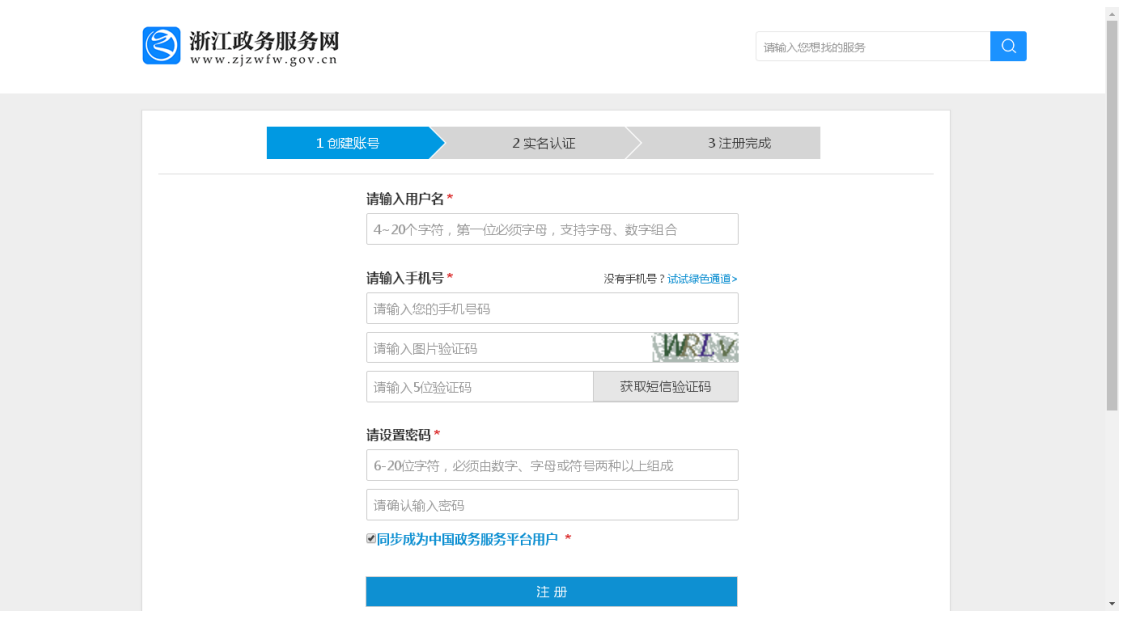

<span id="page-1-3"></span>四、 学员登录

首页点击"登录系统",输入"用户名"、"密码",点击按钮"登录",登录成功后,选择进 入"在线学习系统"或"学时管理系统"。

注:首次登陆网站的学员,自动进入学时管理系统,需完善个人基本信息,红色为必填项, 填写基本信息后,点击按钮"保存"。

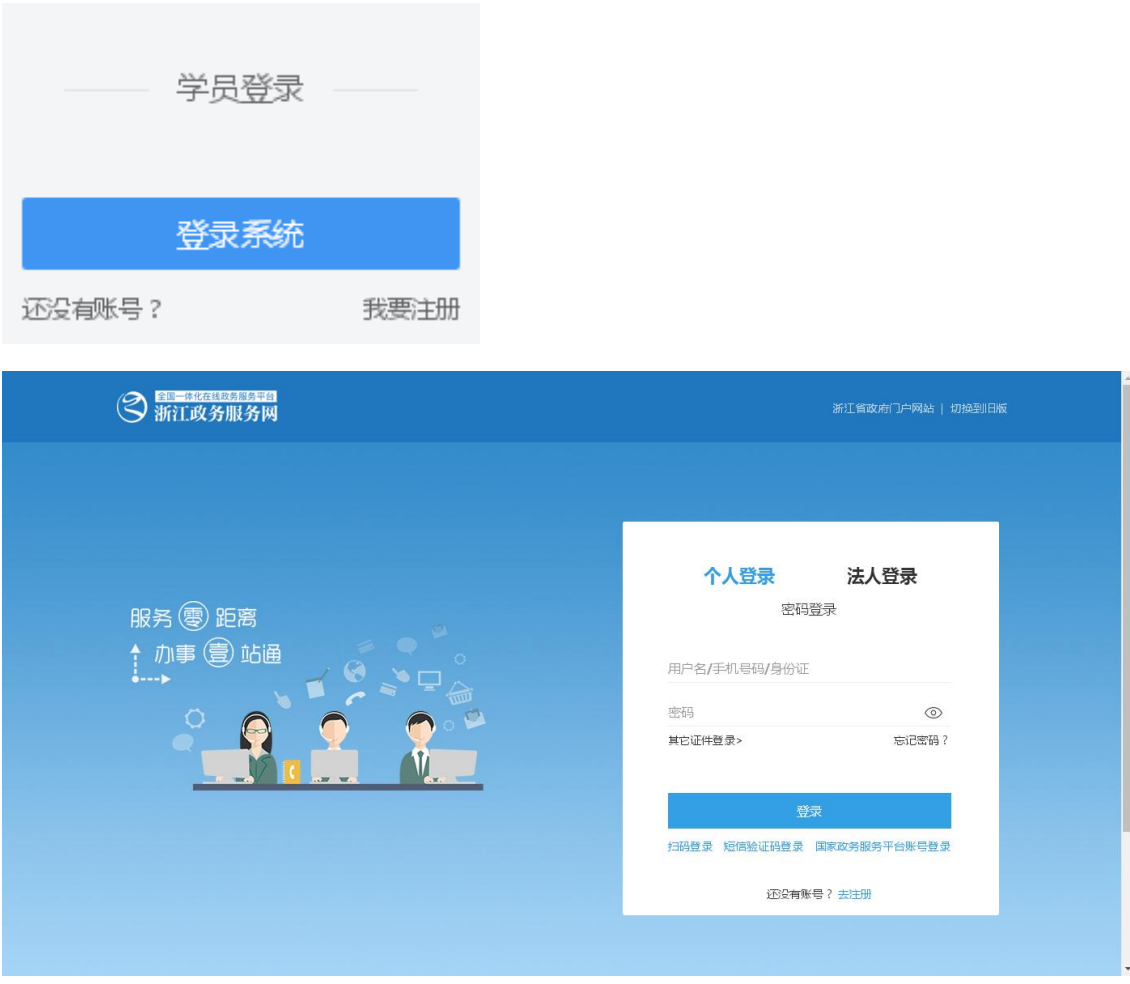

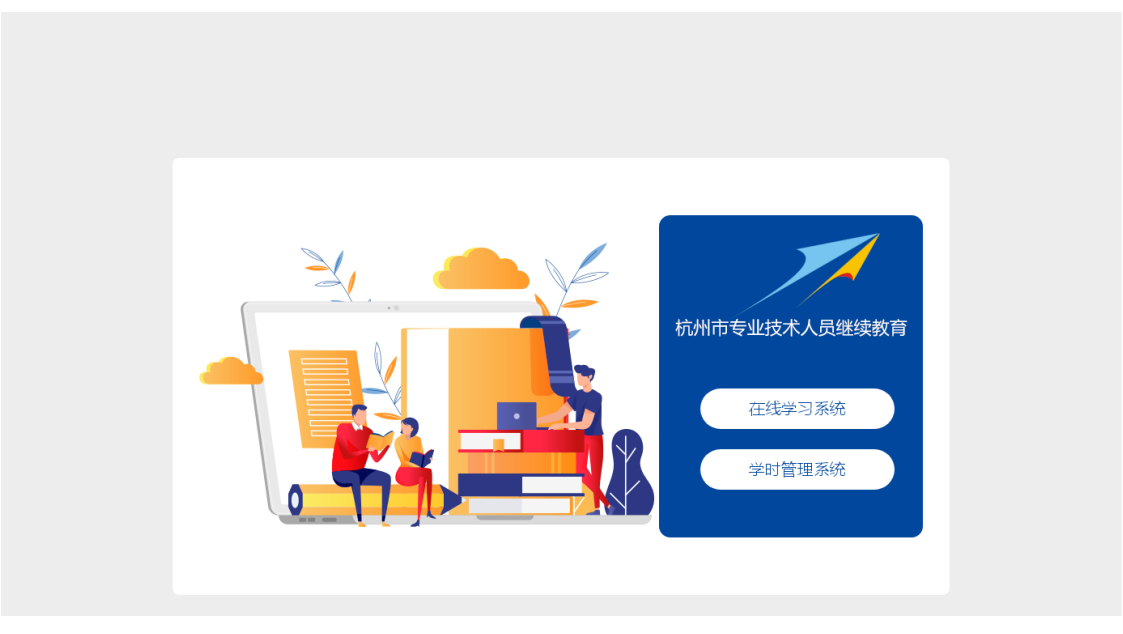

<span id="page-3-0"></span>五、在线学习系统

<span id="page-3-1"></span>5.1 我的课程

点击菜单栏"学习中心", 显示个人在学课程和未完成的考试课程, 点击列表里的课程名 称或"开始学习",进入课程详细页面,点击按钮"立即学习",开始播放课程,同时开始记 录学习时间。

注: 已学课程和已完成的考试课程会自动进入"学时管理系统"的已学网络课程列表里, 不 再显示在"在线学习系统"的我的网络课程列表里。

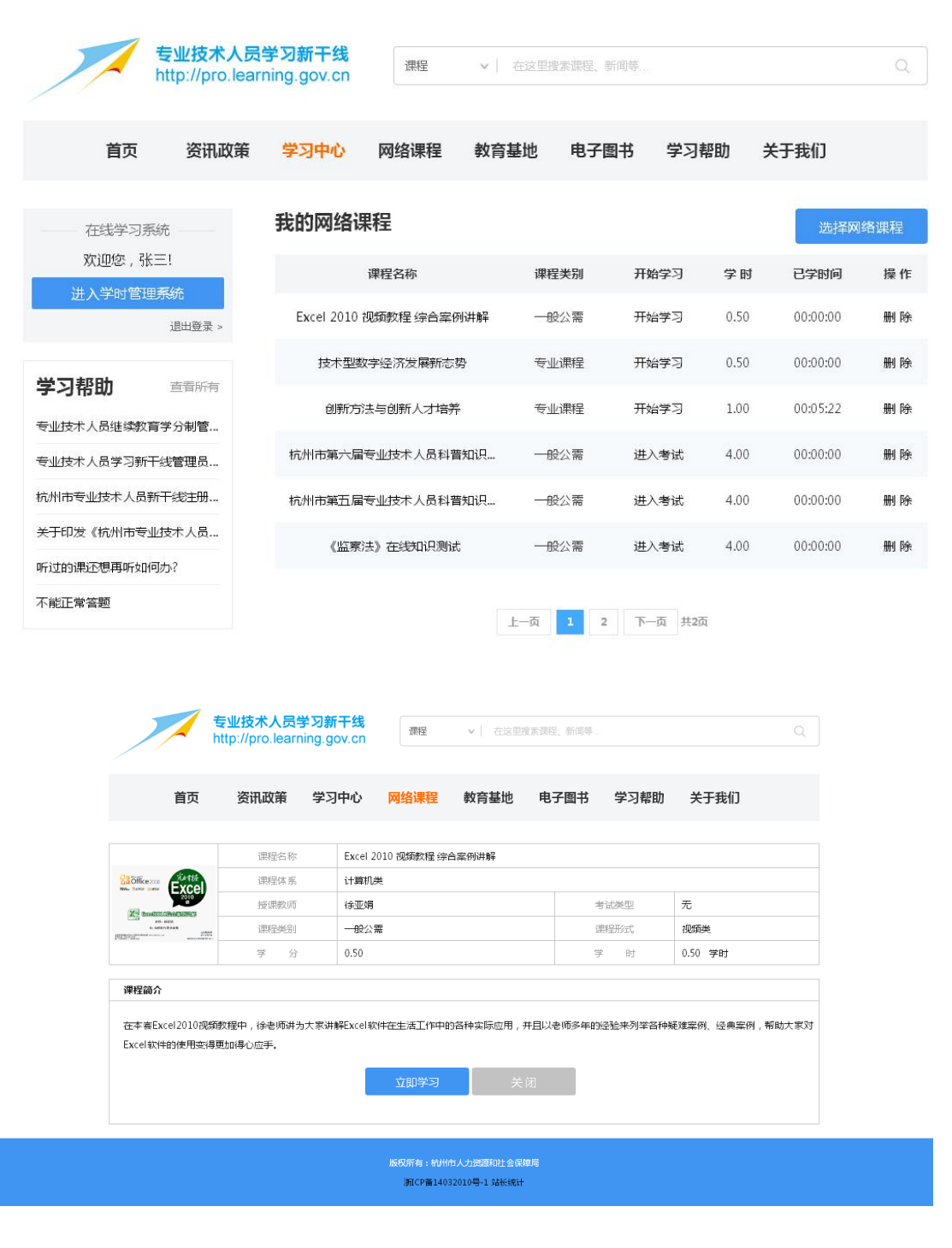

## <span id="page-4-0"></span>5.2 查询课程

点击菜单栏"网络课程",可通过选择课程类别、考试类型、课程体系,输入关键字,点 击按钮"查询",查询相关课程。

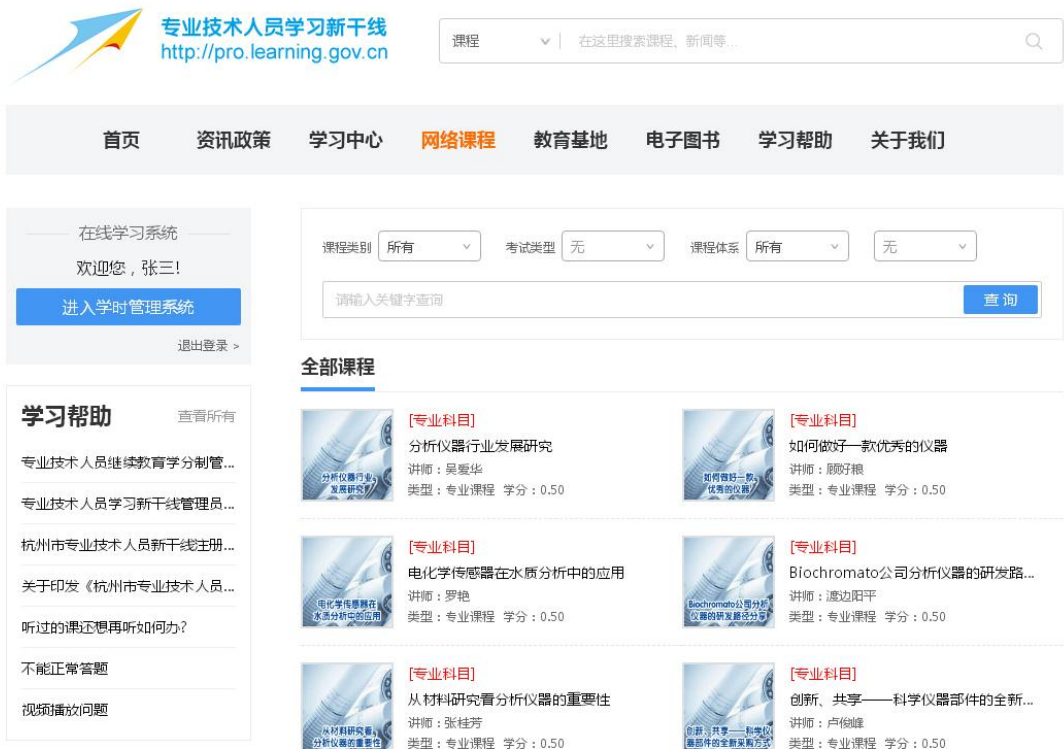

#### <span id="page-4-1"></span>5.3 选择课程

点击菜单栏"学习中心",点击按钮"选择网络课程",勾选相关课程,点击按钮"选课", 该课程会选入学习中心的我的网络课程列表里,方便学员学习。

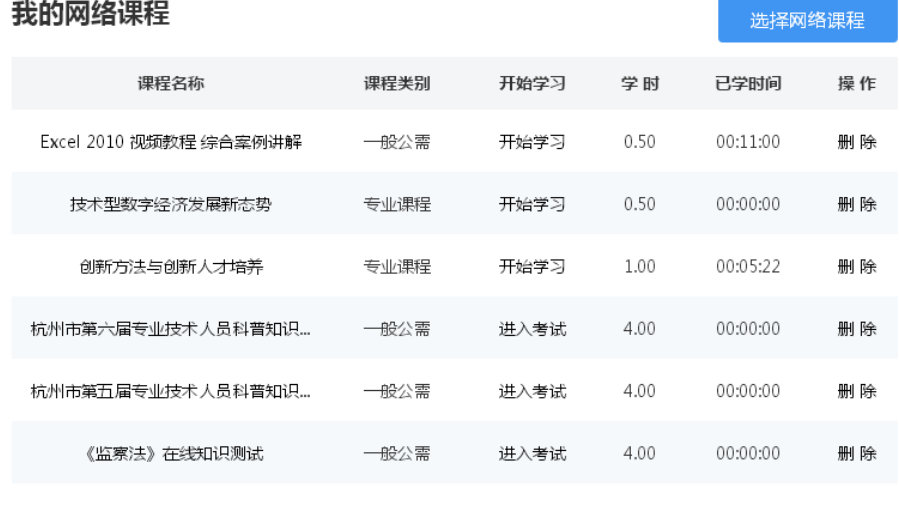

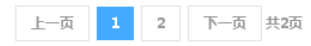

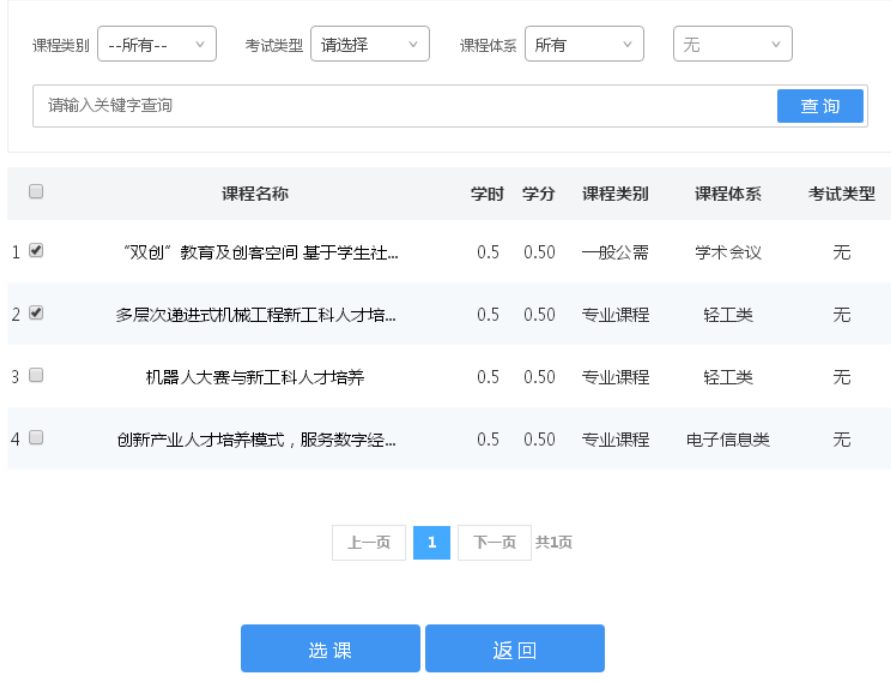

## <span id="page-5-0"></span>5.4 播放课程

点击菜单栏"网络课程",显示网站所以在线学习课程,点击课程图片或课程名称,进入 课程详细页面,点击按钮"立即学习",开始播放课程,同时开始记录学习时间。 注:播放过的课程会自动选入学习中心的我的网络课程列表里,方便学员学习。

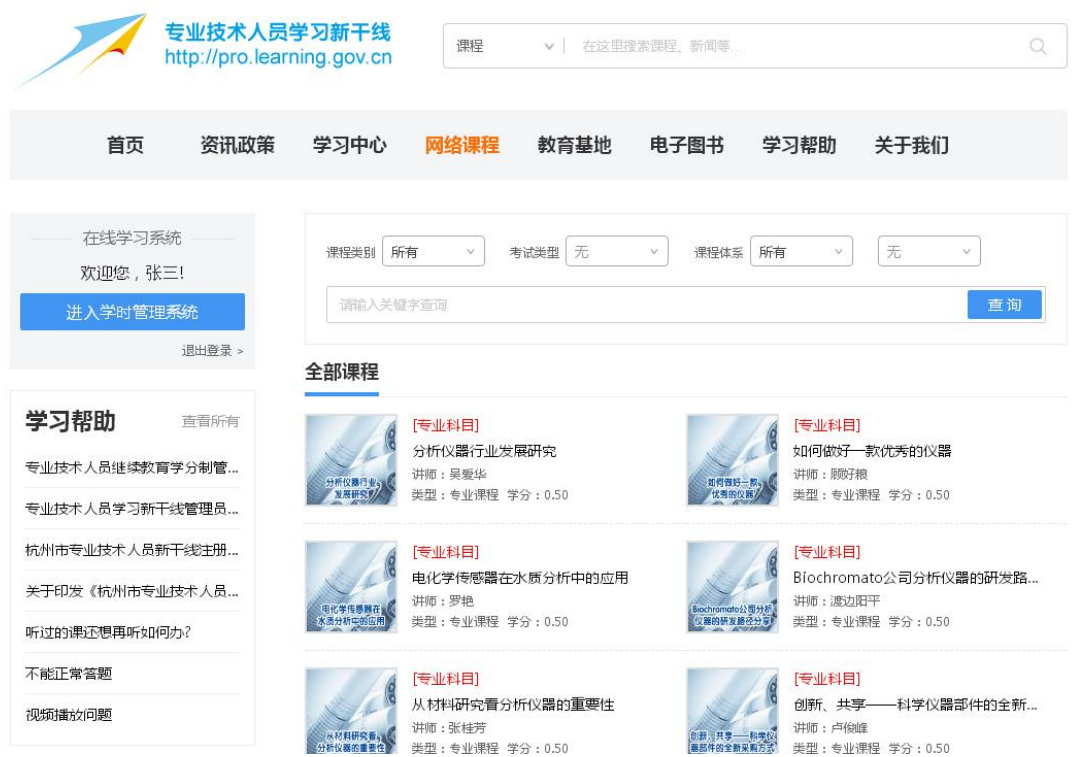

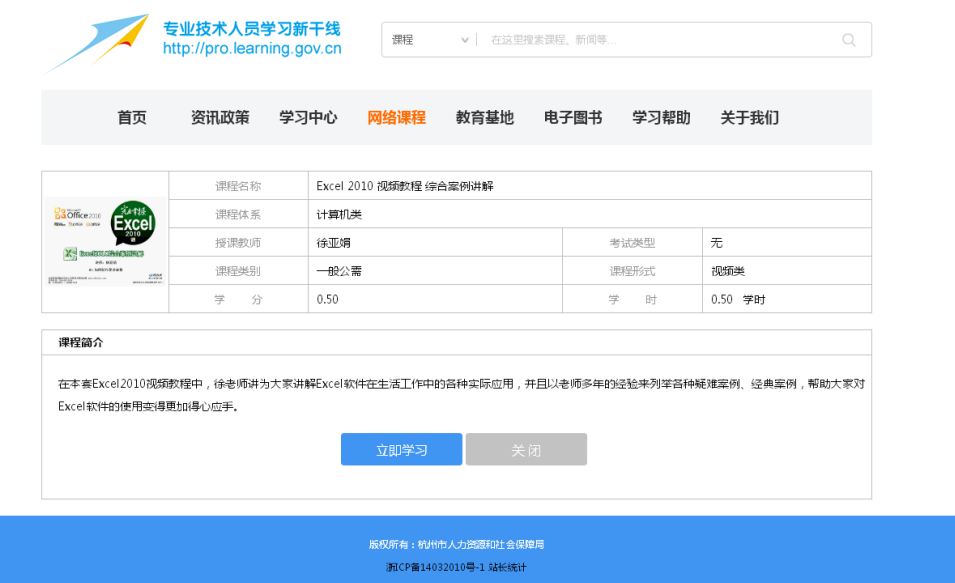

## <span id="page-6-0"></span>5.5 删除课程

点击菜单栏"学习中心",显示个人的在学网络课程列表,点击相应课程的"删除"操作, 该课程从我的网络课程列表里清除,同时该课程的已学时间也相应删除。

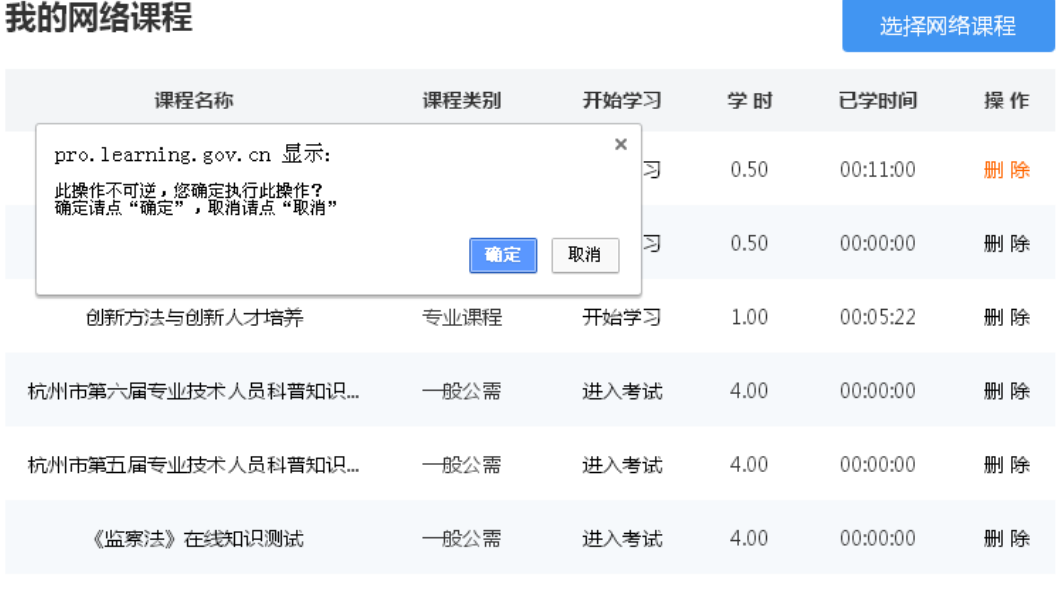

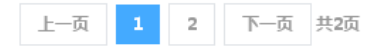

## <span id="page-7-0"></span>六、学时管理系统

## <span id="page-7-1"></span>6.1 学时情况

点击菜单栏"后台首页",显示个人学时情况、已学网络课程、学时申请课程。 注: 点击按钮"学时重算",实时刷新当前学时。

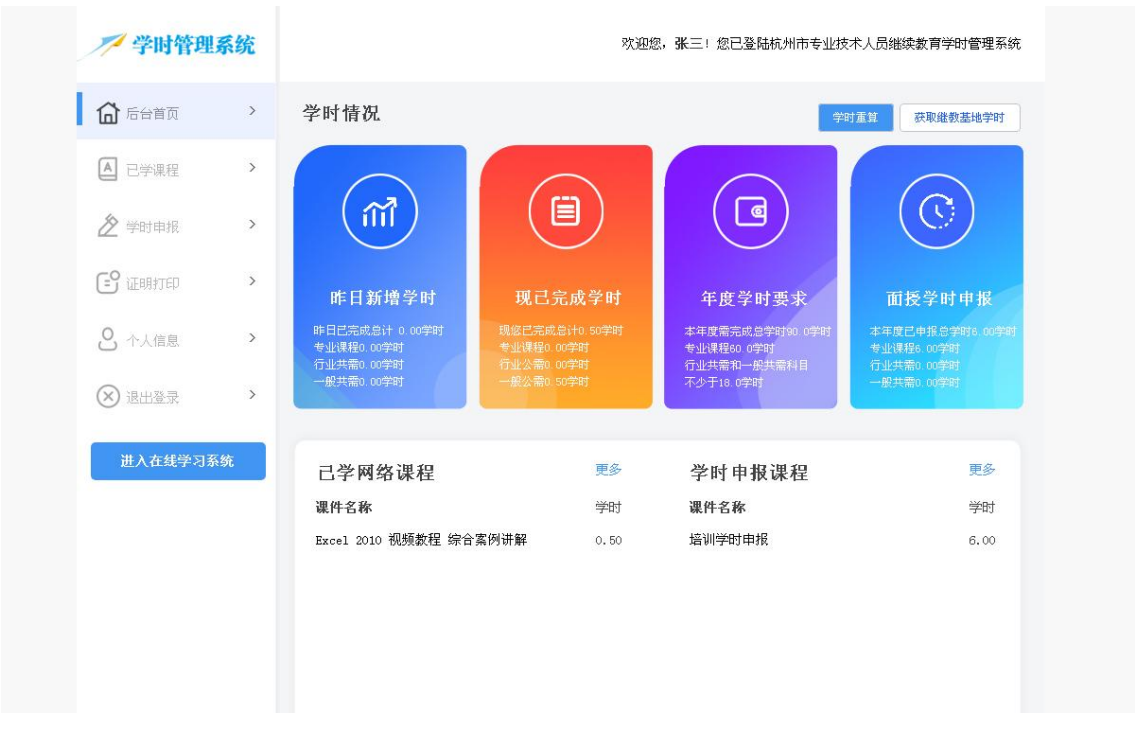

## <span id="page-7-2"></span>6.2 已学课程

点击菜单栏"已学课程",显示个人已学课程和已完成的考试课程,点击列表里的课程对 应的按钮"开始学习",进入课程详细页面,点击按钮"立即学习",开始播放课程。 注:已学课程重复学习不会记录学时。

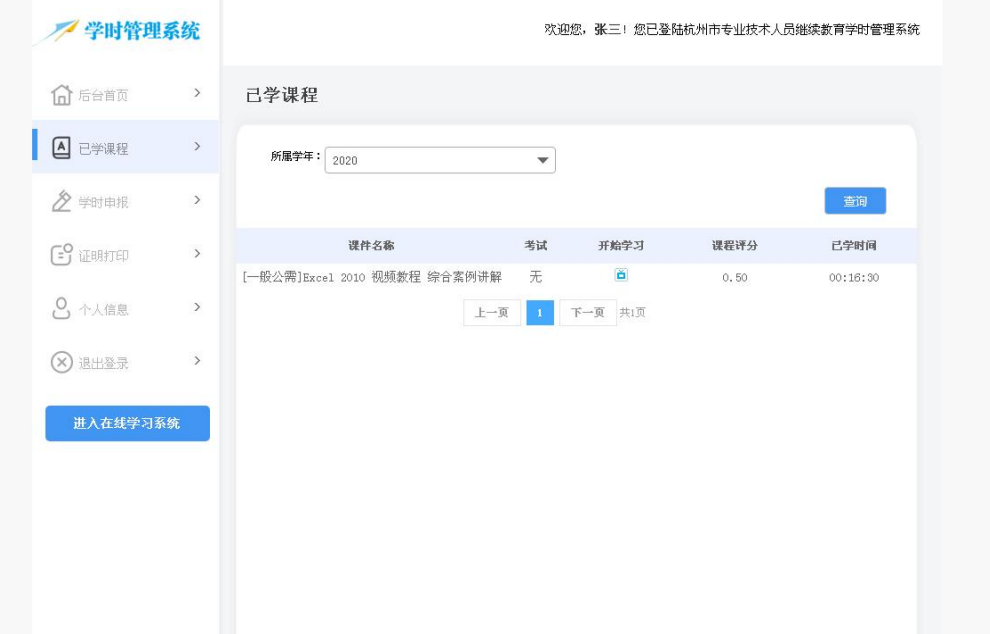

<span id="page-8-0"></span>6.3 学时申报

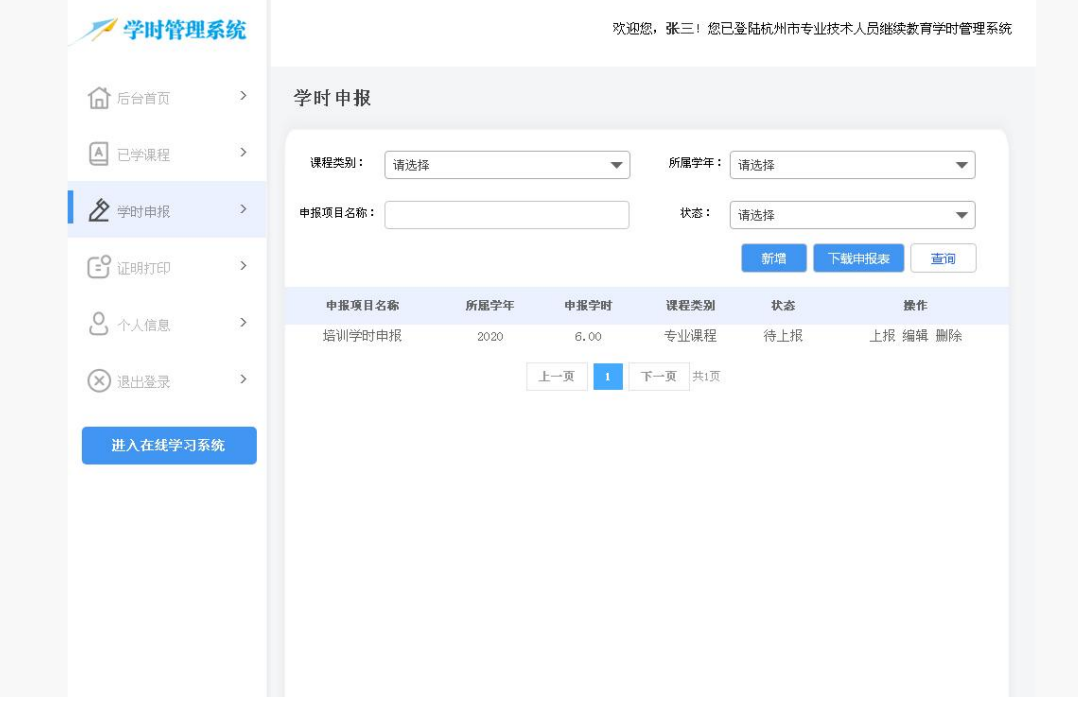

点击菜单栏"学时申报",显示个人的学时申报情况。

## 6.3.1 新增学时申报

点击菜单栏"学时申报",点击按钮"新增",填写相关表格,点击按钮"提交"。

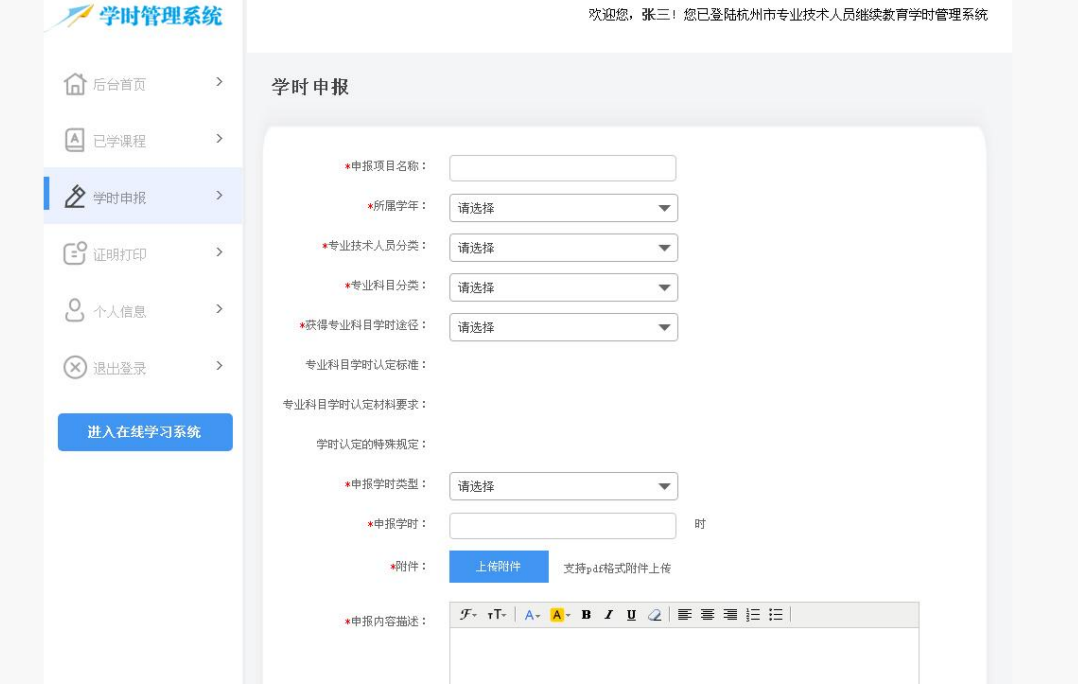

### 6.3.2 编辑学时申报

点击菜单栏"学时申报", 显示个人的学时申报情况, 点击列表里的申报项目名称对应 的"编辑"操作,可修改申报内容,上报后不可修改。

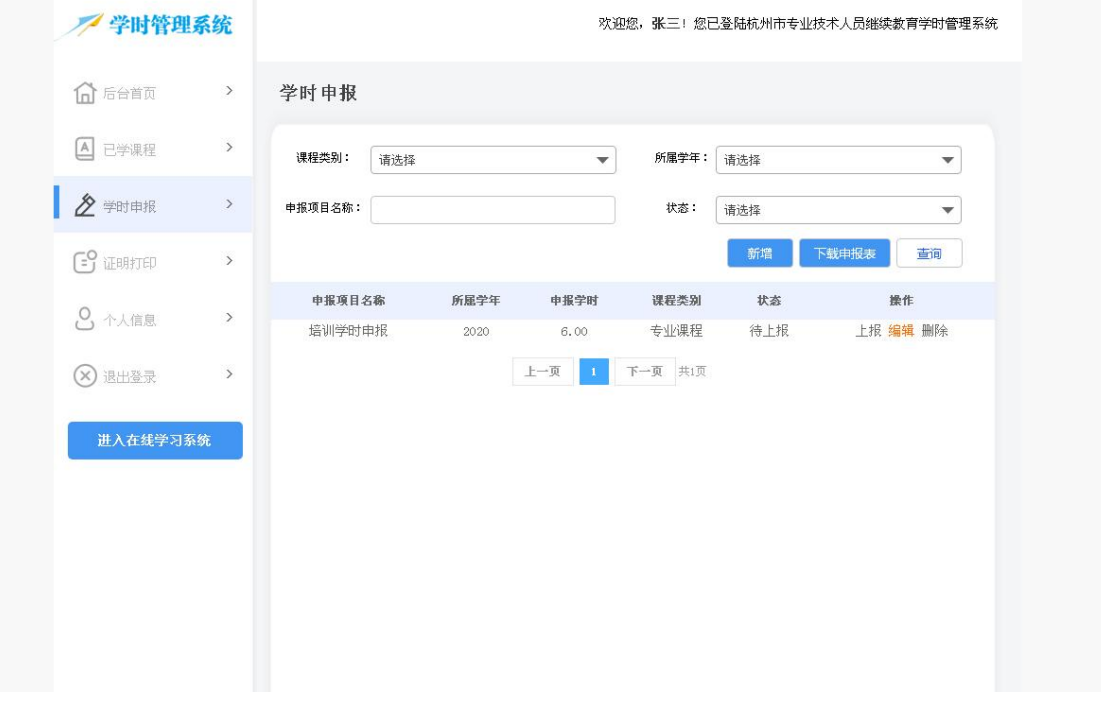

## 6.3.3 上报学时申报

点击菜单栏"学时申报", 显示个人的学时申报情况, 点击列表里的申报项目名称对应 的"上报"操作,上报后系统自动审核,且无法修改。

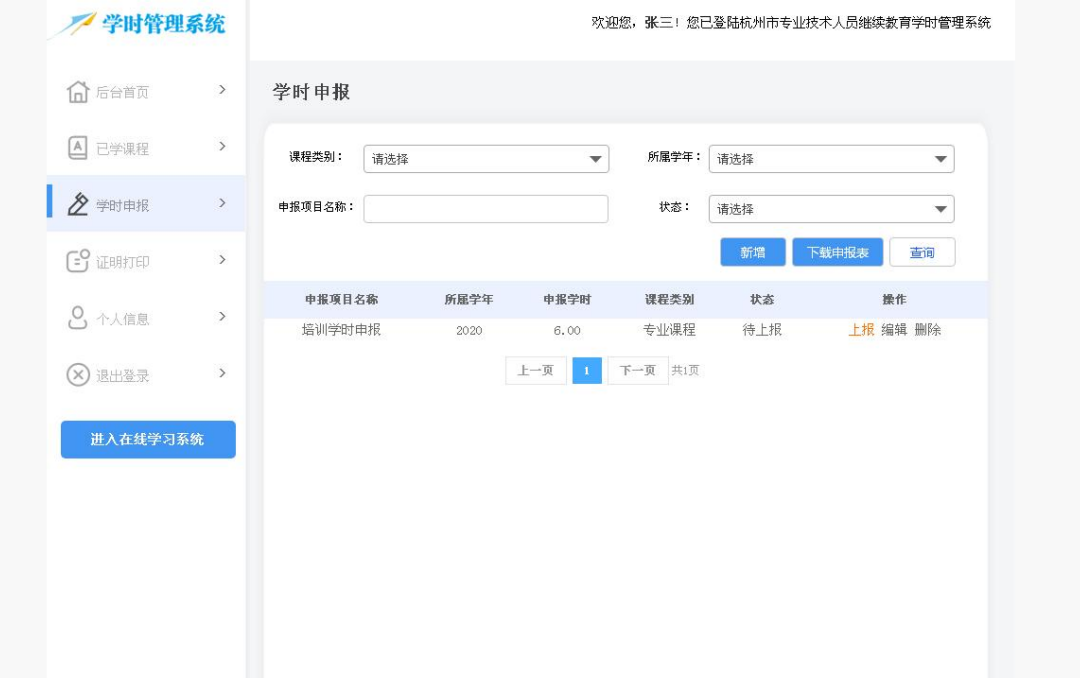

## 6.3.4 删除学时申报

点击菜单栏"学时申报", 显示个人的学时申报情况, 点击列表里的申报项目名称对应 的"删除"操作,该申报项目从我的学时申报列表里清除,已上报的学时申报项目不可删除。

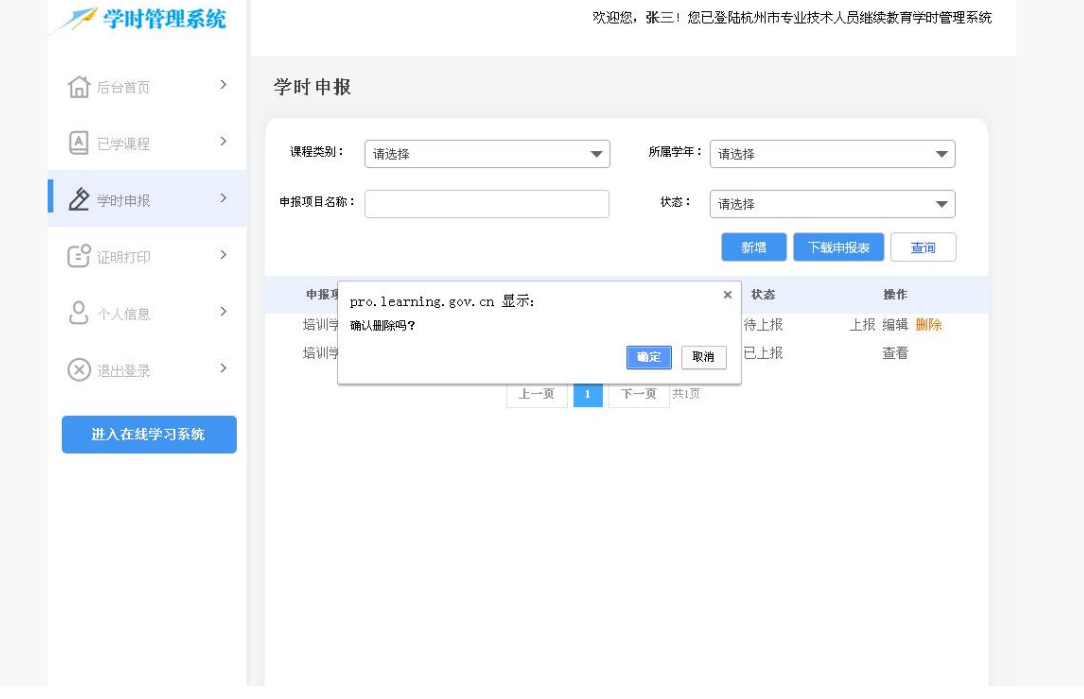

## 6.3.5 下载学时申报表

点击菜单栏"学时申报",点击按钮"下载申报表",在新页面打开专业科目学时认定申 报表,可下载 PDF 文件,也可在线打印。

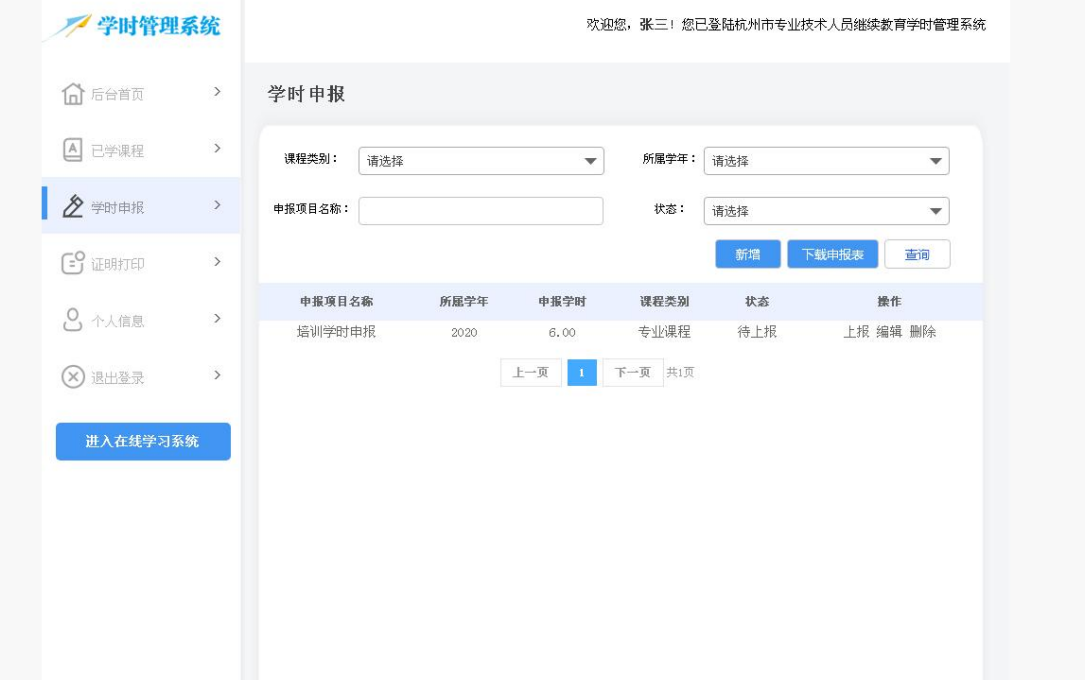

<span id="page-11-0"></span>6.4 证明打印

点击菜单栏"证明打印",在新页面打开杭州市专业技术人员继续教育学时登记表,可下 载 PDF 文件,也可在线打印。

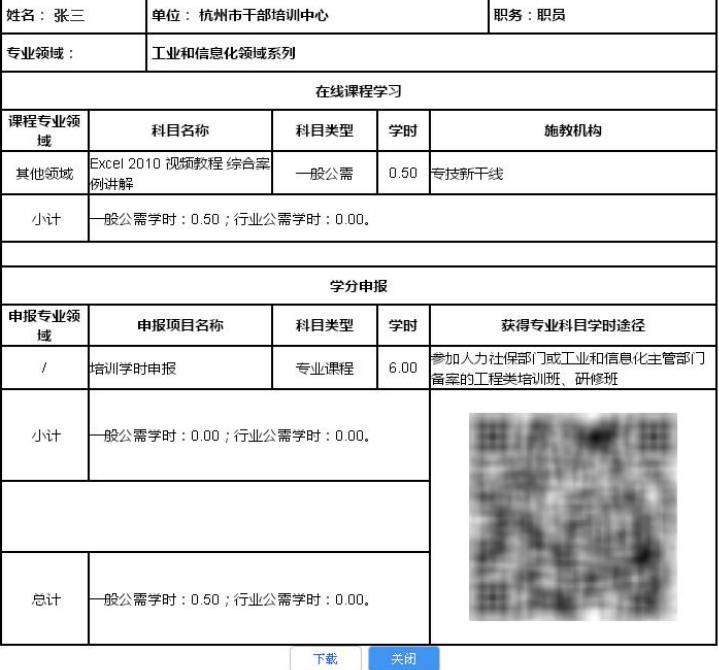

#### 2020年杭州市专业技术人员继续教育学时登记表

<span id="page-11-1"></span>6.5 个人信息

点击菜单栏"个人信息",显示个人的相关信息,修改内容后,点击按钮"保存"。

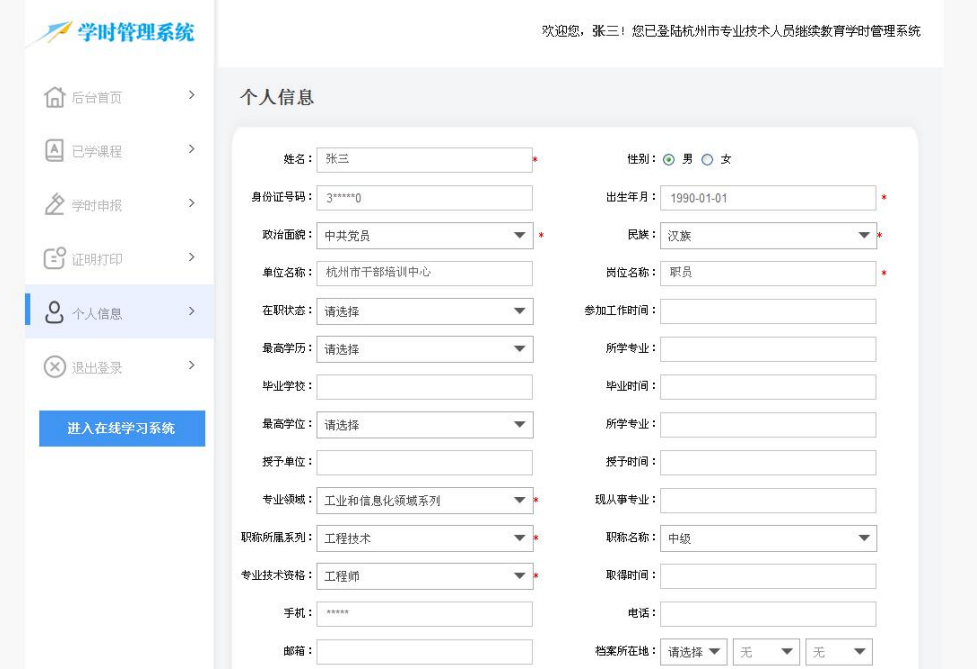